# **Price Item**

# **AASHTOWare Project Role User Guide**

The **Price Item** screen can be used to calculate individual item prices based upon various criteria selections. Associated item criteria can be entered to further analyze an item price. The regression algorithm or scatterplot diagram provides the user a visual analysis to price vs quantity data.

#### Table of Contents

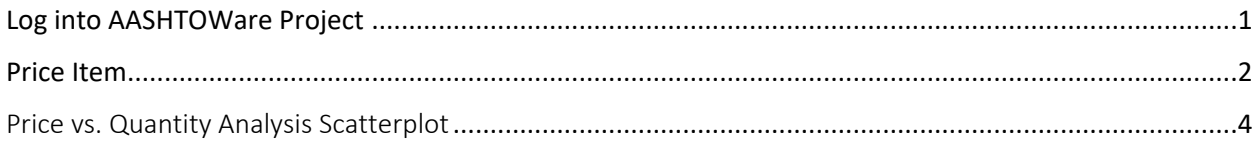

#### <span id="page-0-0"></span>Log into AASHTOWare Project

- **1.** Login to AASHTOWare Project (AWP)
- **2.** Enter username/password (1) and click "Log On" (2)
	- a. Click "Reset Password" if you forgot your password
	- b. If you're locked out or require a new account send an email to [james.kocaba@ct.gov](mailto:james.kocaba@ct.gov)

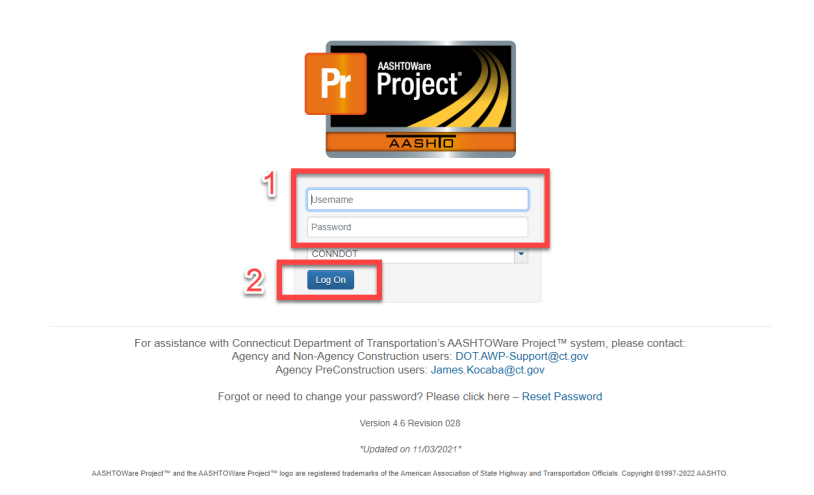

**3.** Select CTDOT\_DGNITEMPRICEHISTORY role

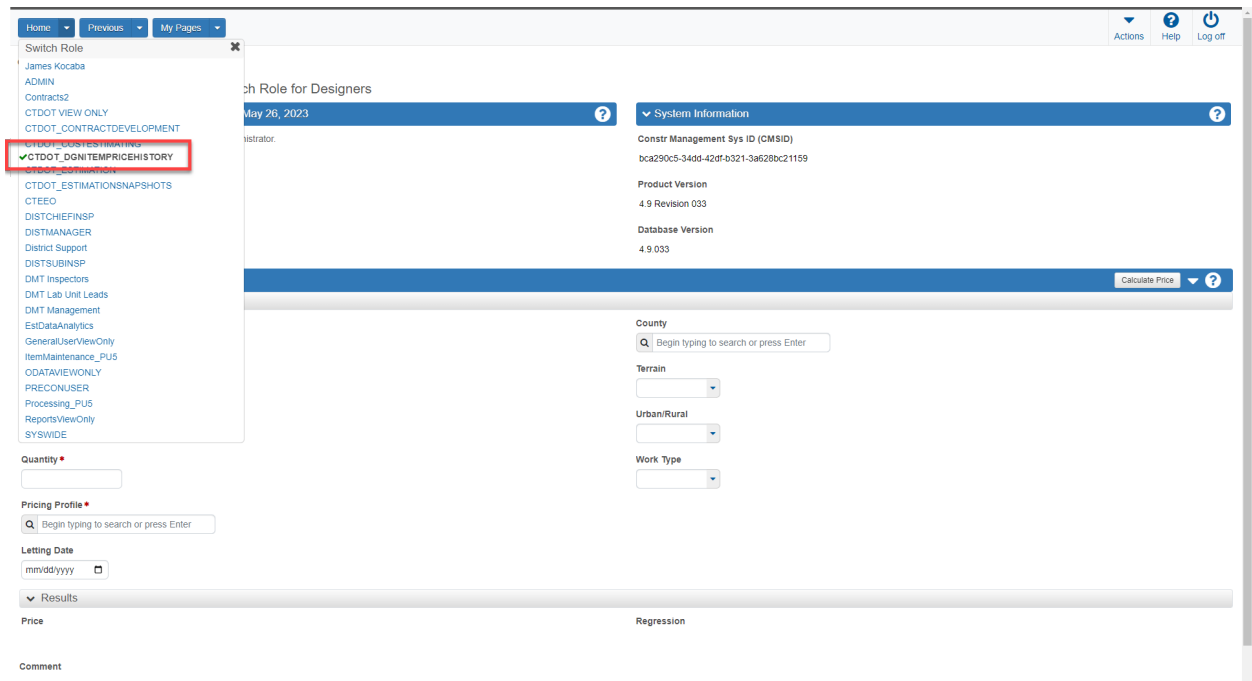

### <span id="page-1-0"></span>Price Item

- 1. Enter Spec Book 11 (1)
- 2. Enter Item Number or portion of description (2)
- 3. Enter quantity (3)
- 4. Select proper pricing profile (4)
- 5. Calculate Price (5)

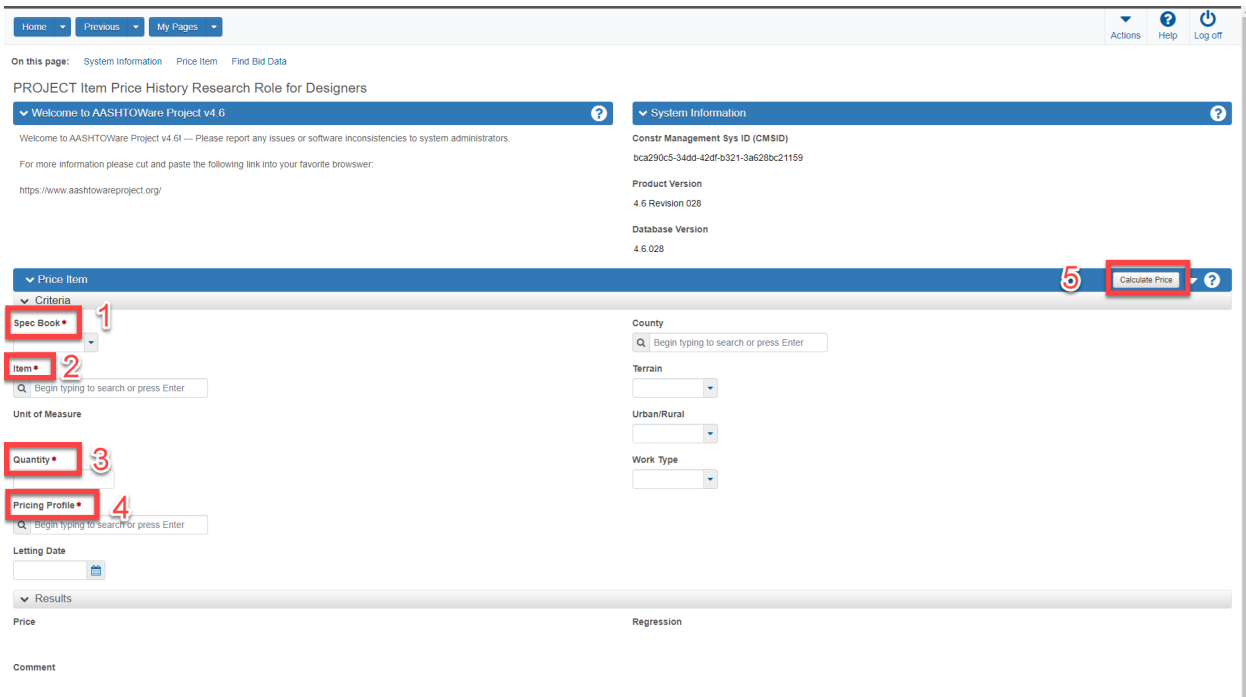

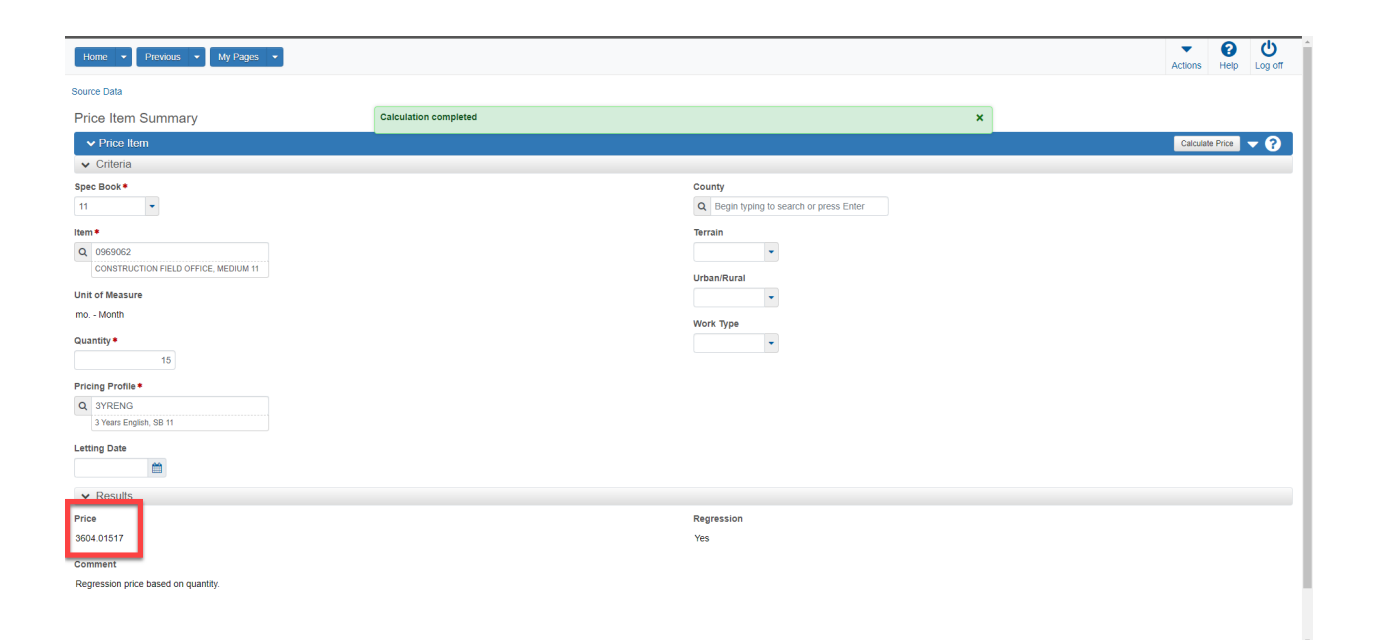

- **1.** Criteria can also be added for additional price accuracy
	- a. Letting Date (1)
	- b. County (2)
	- c. Terrain (3)
	- d. Urban/Rural (4)
	- e. Work Type (5)

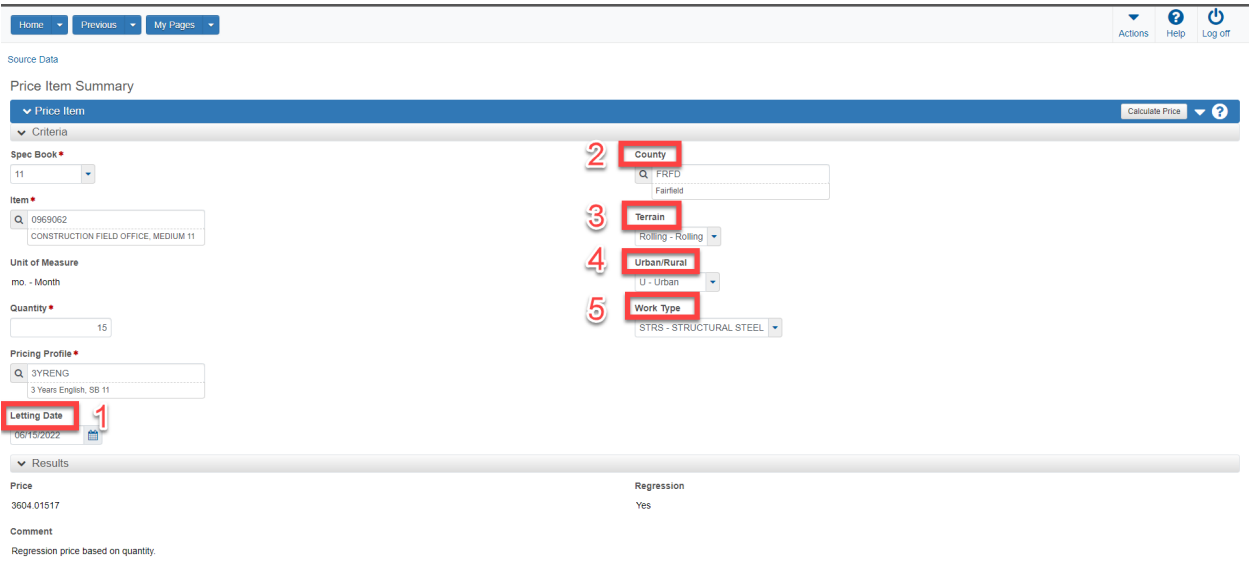

**2.** Calculate Price

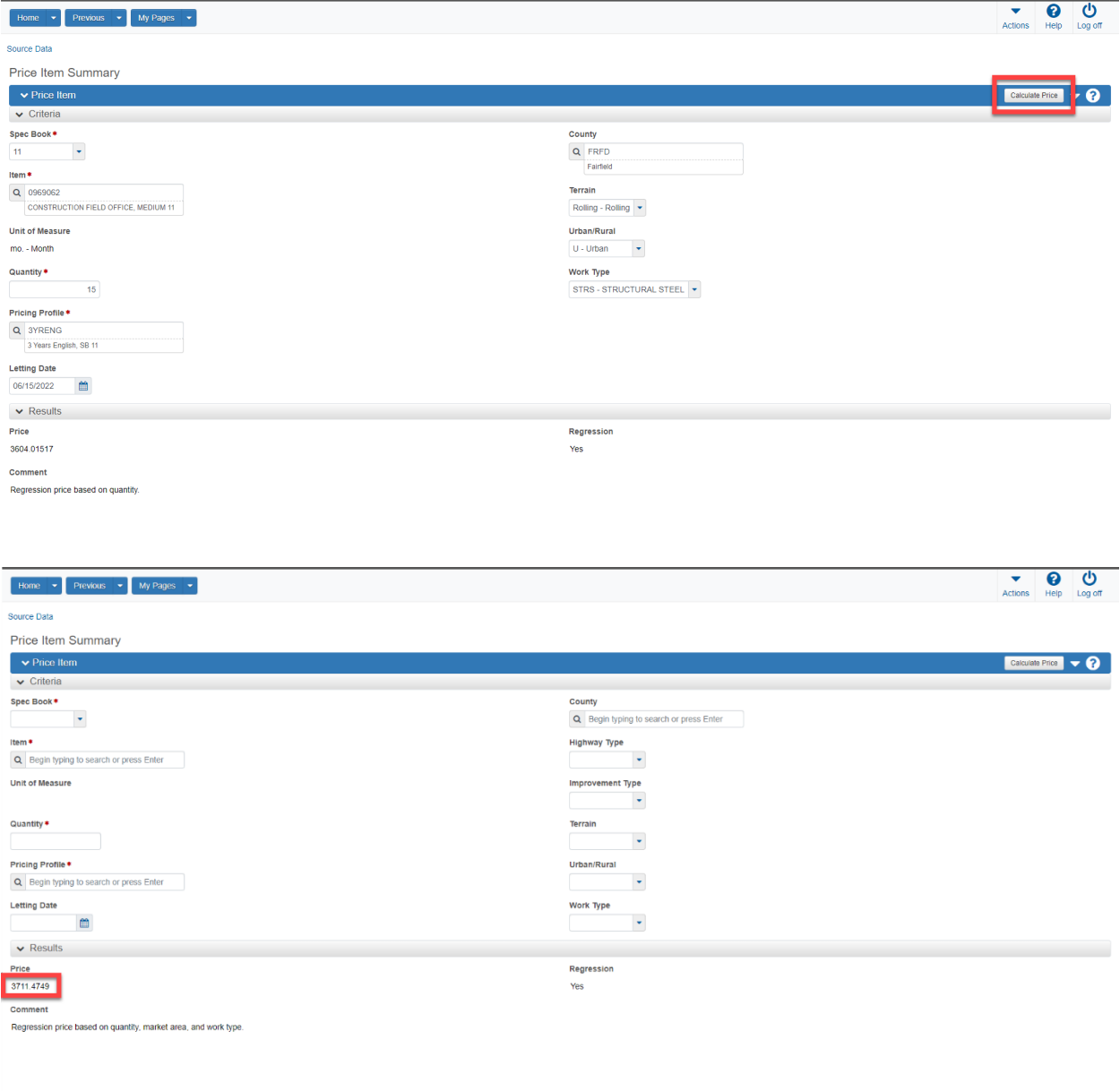

### <span id="page-3-0"></span>Price vs. Quantity Analysis Scatterplot

- 1. At a minimum fill out required price item criteria
- 2. Select the action arrow drop down arrow in the Price Item header (1)
- 3. Select "Price vs Quantity Analysis" (2)

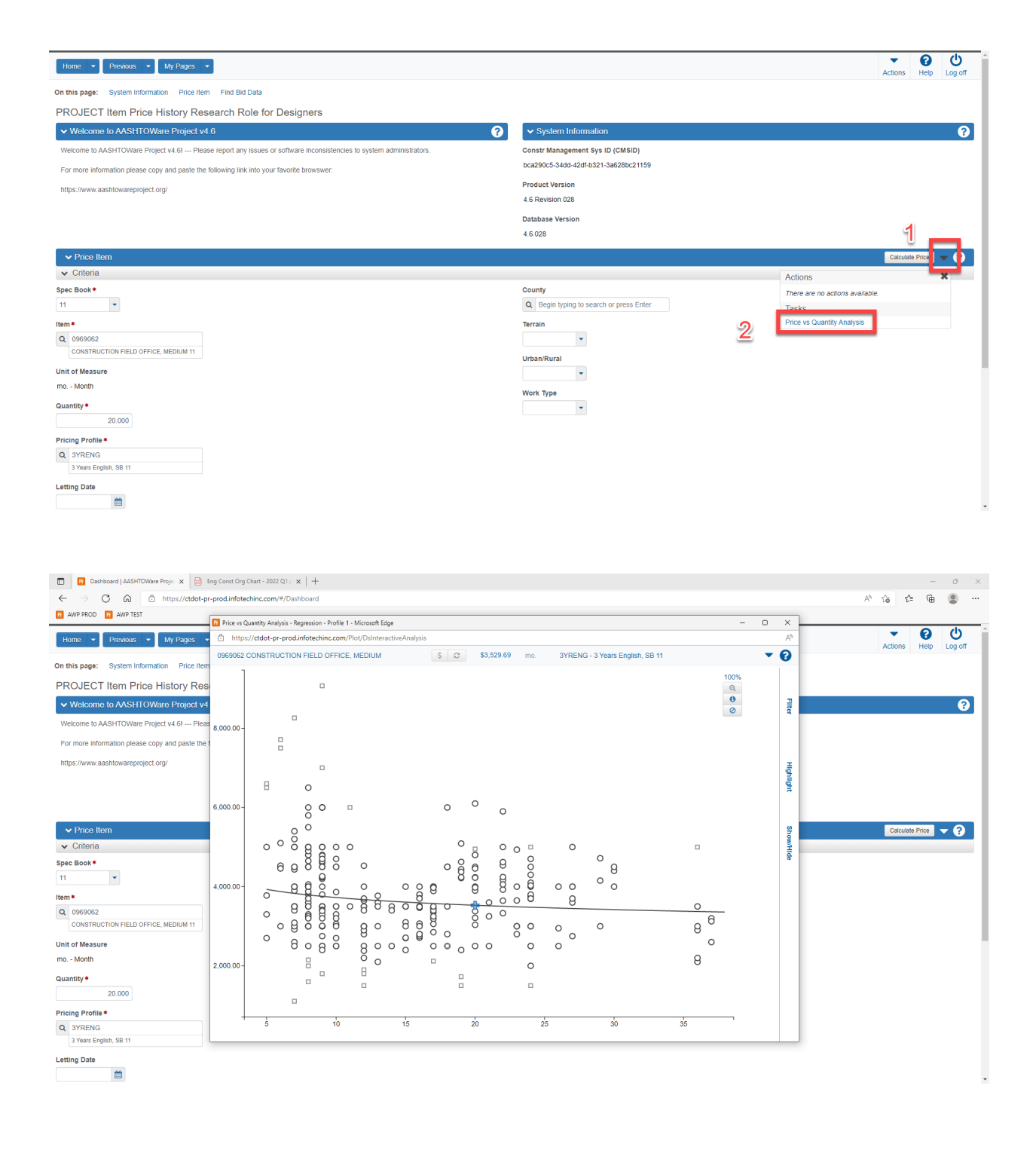

- 4. Scatterplot Filter Settings
	- a. Select "Filter" to drill down by specific criteria

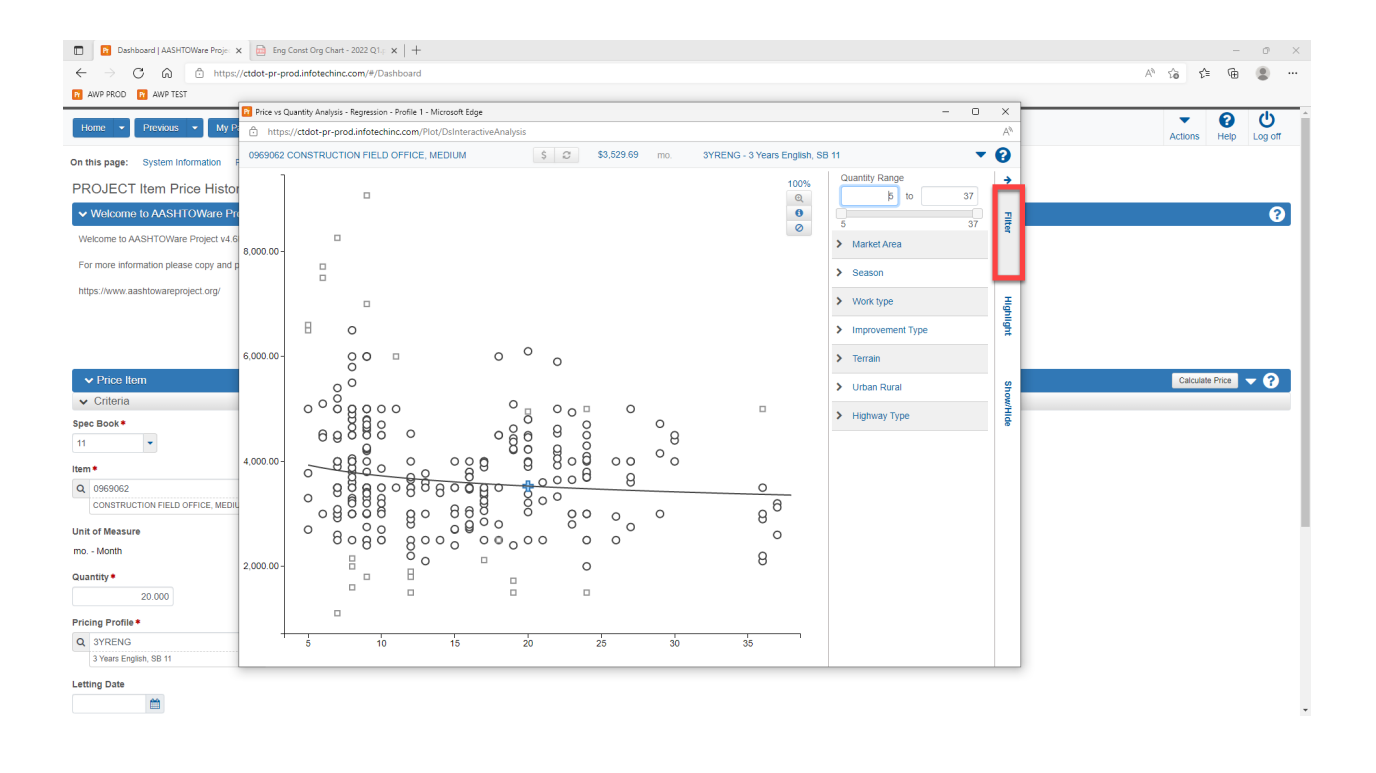

- b. For example, to view Construction Field Office prices related to structural steel projects: Select "Work Type" (1)
- c. Select "None" (2)
- d. Select "Structural Steel" (3)
- e. Select "Reprice(\$)" (4)

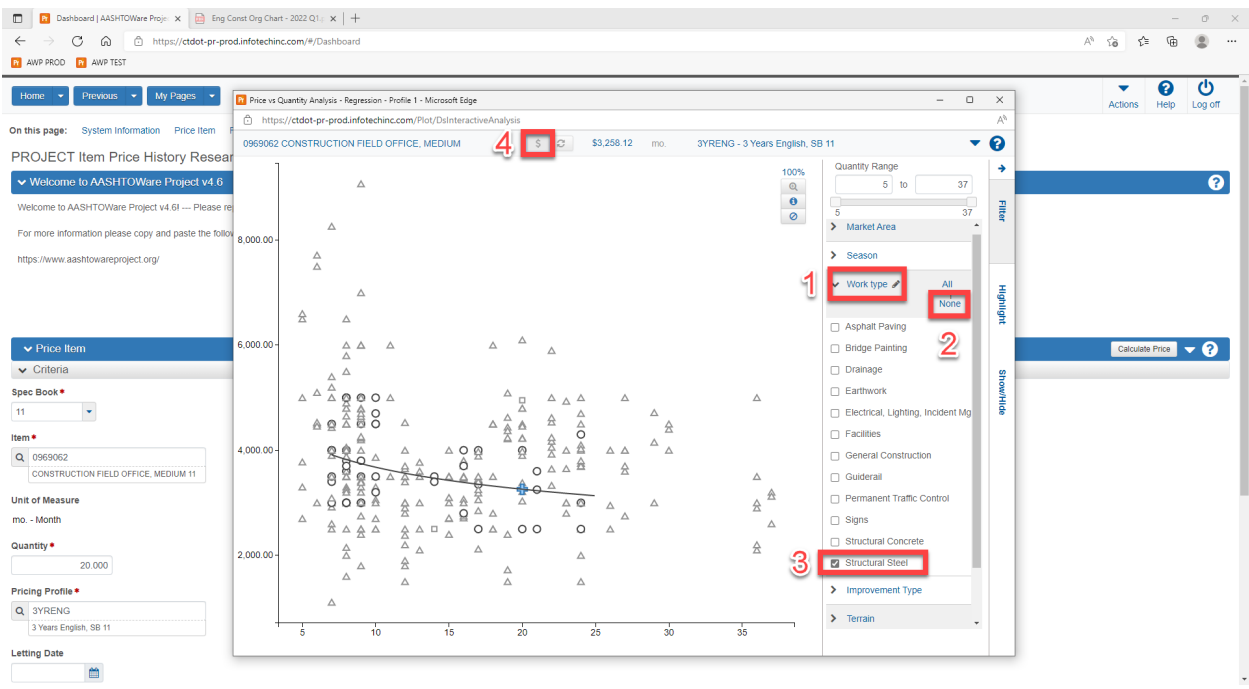

- 5. Scatterplot Show/Hide Options
	- a. Select "Show/Hide (1)
	- b. Select Points (2)

#### c. Select Lines (3)

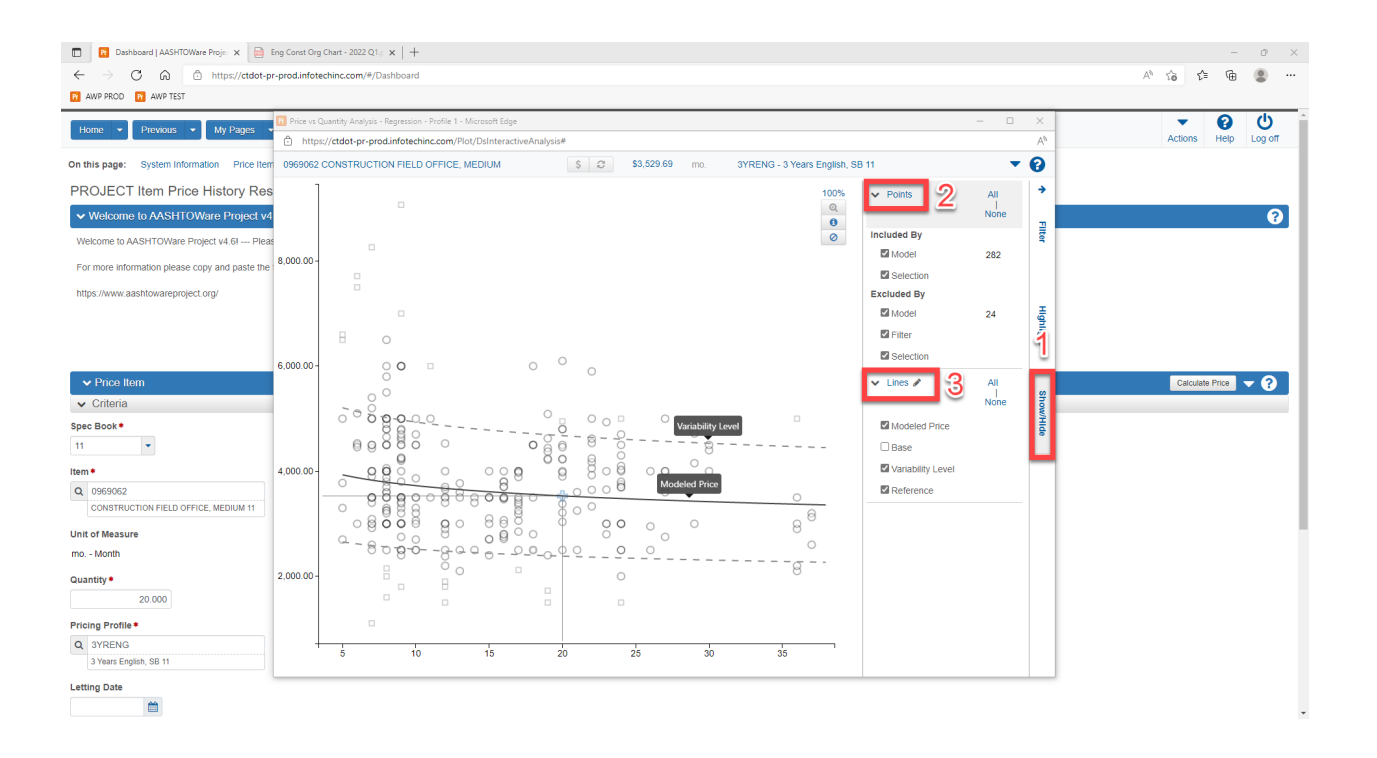